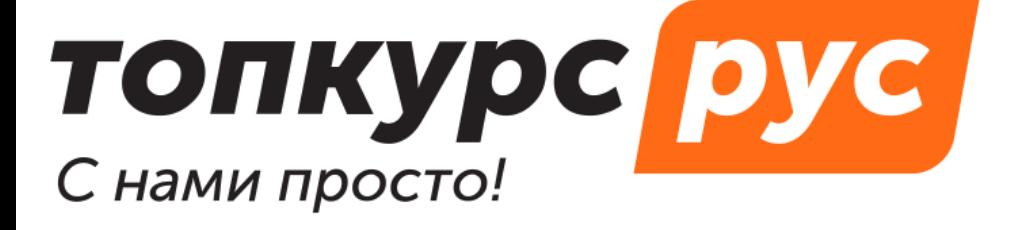

СДО (система дистанционного обучения)

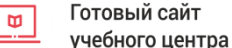

Учебные методические

материалы

# **Инструкция по пользованию системой дистанционного обучения топкурс.рус. Раздел «Учебные материалы».**

Содержание:

1. Курсы

Как добавить новый курс

[Как добавить лекцию](#page-2-0)

[Как добавить текст](#page-4-0)

[Как скопировать вопросы из одного теста в другой](#page-5-0)

[Как прикрепить текст к курсу](#page-5-0)

[Как добавить практическое задание](#page-8-0)

2. Вебинары

[Как добавить вебинар](#page-9-0)

[Как получить запись вебинара](#page-10-0)

3. Записи

[Как добавить запись](#page-11-0)

# **Учебные материалы | 1.1.Как добавить новый курс**

1. На странице курсов обучения нажмите кнопку в верхней правой стороне экрана.

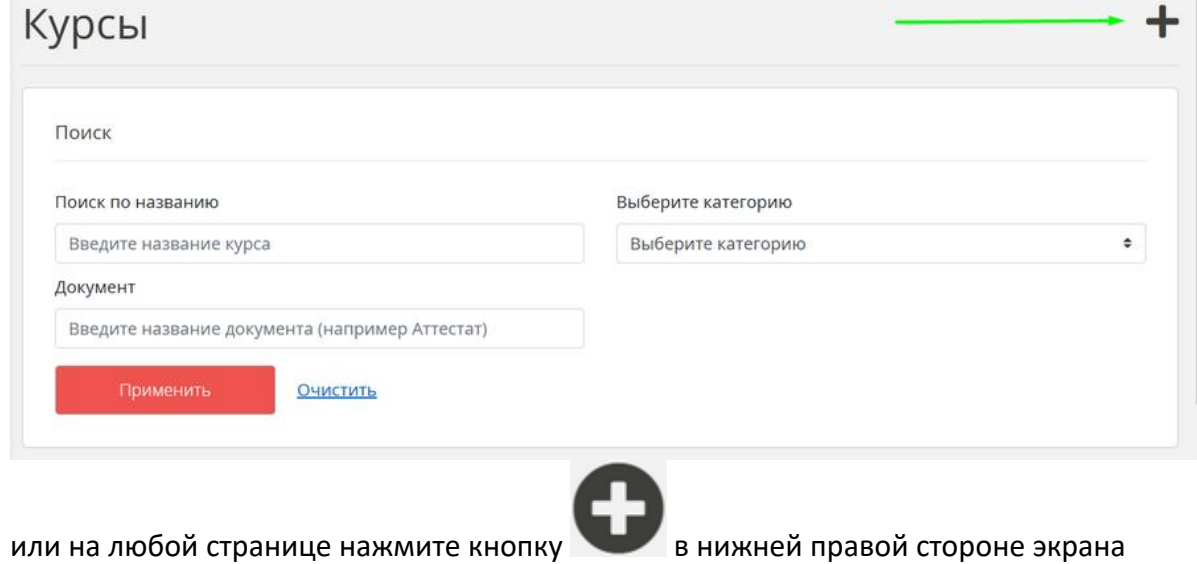

2. На странице добавления нового курса заполните поля

и воткрывшемся меню выберите пункт **Курс**.

- o **Заголовок**
- o **Описание**
- o **Направление** Выберите из списка.
- o **Преподаватель** Выберите из списка.
- 3. По желанию заполните поля
	- o **Количество часов**
	- o **Стоимость**, руб.
- 4. Выберите опцию **Свободное передвижение по курсу**, если нужно, чтобы слушатели получили доступ ко всем материалам курса сразу.
- 5. Нажмите кнопку **Сохранить**.

Новый курс создан. Теперь вы можете добавлять в него лекции, тесты и практические задания.

## <span id="page-2-0"></span>**Учебные материалы | 1.2. Как добавить лекцию**

1. На любой странице нажмите кнопку в нижней правой стороне экрана.

2. В открывшемся меню выберите пункт **Лекция**.

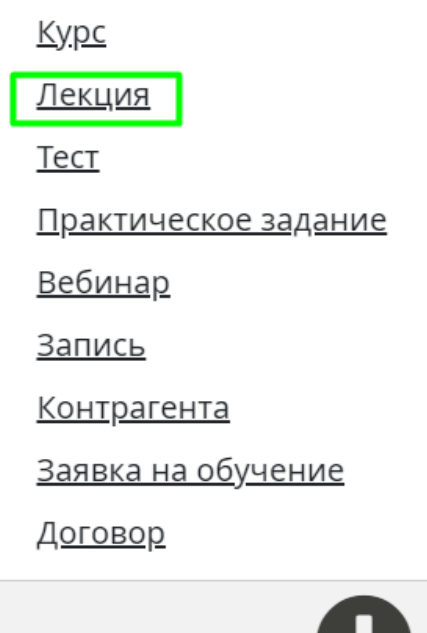

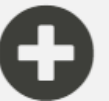

- 3. На странице добавления лекции заполните поле **Заголовок**.
- 4. Заполните учебные материалы
	- o **Страницы лекции**
		- Нажмите кнопку **Создать страницу курса**,
		- В появившемся окне заполните и оформите текст страницы лекции,

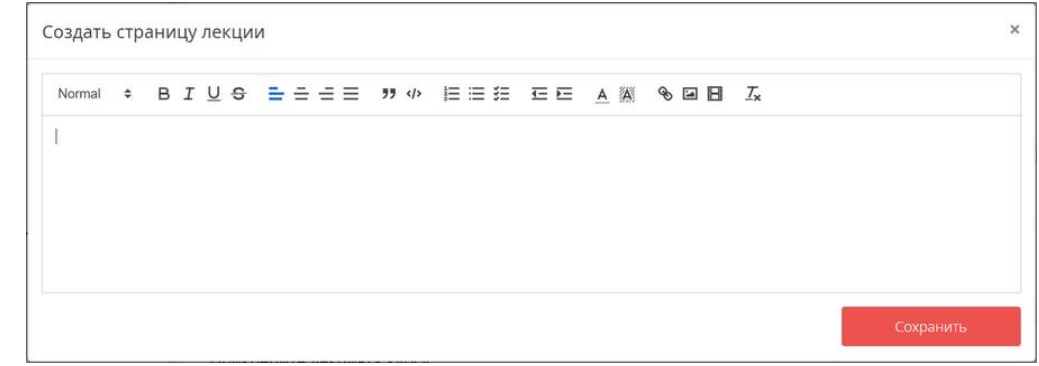

- Нажмите кнопку **Сохранить**,
- Чтобы добавить еще одну страницу лекции, повторите предыдущие шаги.
- o и/или **Слайды**
	- Нажмите кнопку **Добавить слайд**,

В появившемся окне через расширенный редактор вставьте изображение,

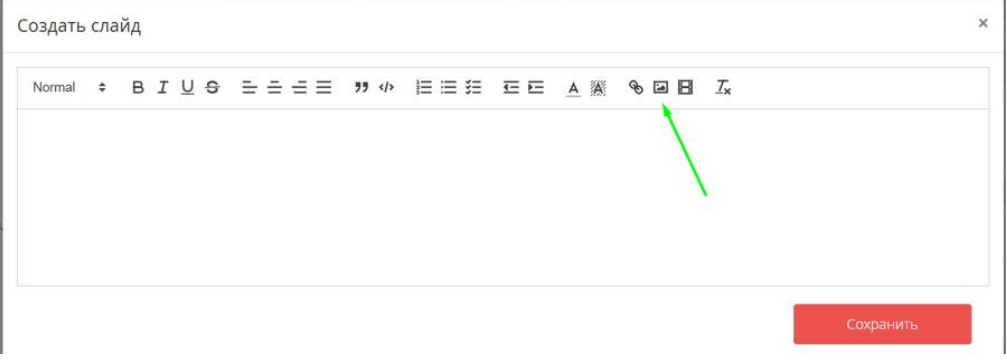

- Нажмите кнопку **Сохранить**,
- Чтобы добавить еще один слайд, повторите предыдущие шаги.
- 5. Выберите **курс**, к которому будет относиться лекция. Для быстрого поиска используйте поисковую строку.
- 6. Выберите **Преподавателя** из списка.
- 7. Нажмите кнопку **Сохранить**.

### <span id="page-4-0"></span>**Учебные материалы | 1.3. Как добавить тест**

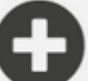

1. На любой странице нажмите кнопку в нижней правой стороне экрана.

- 2. В открывшемся меню выберите пункт **Тест**.
- 3. На странице добавления теста заполните поле **Название**.
- 4. Настройте тест:
	- o **Количество вопросов в тесте**

Если оставить поле незаполненным, то в тест попадут все вопросы. Обычно мы составляем тренировочные тесты из 10 вопросов, а экзаменационные — из 20. Оставьте 0, чтобы показать все вопросы.

- o **Количество правильных ответов для зачёта** Количество ответов, при которых тест будет считаться успешно пройденным. Обычно мы позволяем слушателю совершить 2 ошибки.
- o **Время на решение теста** (в минутах) После того, как время на прохождение теста закончится, слушателю будут показаны результаты. Если вы не хотите ограничивать время, оставьте 0.

#### o **Попыток сдать тест всего**

Функция, защищающая от угадывания правильного варианта. Эта функция полезна для экзаменационного теста.

#### o **Попыток сдать тест в сутки** Еще одна функция, защищающая от угадывания правильного варианта.

 $\circ$  Для промежуточных тестов обычно выбирают настройки: вопросов - 10, из них правильных — 8, время на решение — 0; попыток сдать тест всего — 0; попыток сдать тест в сутки — 0.

Для экзаменационных тестов: вопросов — 20, из них правильных — 18, время на решение — 60; попыток сдать тест всего — 2; попыток сдать тест в сутки — 1.

### 5. Выберите **ответственного** из списка,

### 6. Добавьте вопросы:

- o Добавить по одному:
	- Напишите текст **вопроса**.
	- Напишите возможные **варианты ответа**. Если полей для вариантов недостаточно, нажмите кнопку **Добавить вариант**.
	- Отметьте верные варианты ответа. Минимум один правильный.
	- Нажмите кнопку **Сохранить вопрос**.
- o добавить массово:
	- В общем поле напишите текст вопроса, перед ним поставьте \*\*\*
	- Под текстом вопроса напишите все варианты ответов: каждый ответ с новой строки, перед каждым ответом знак \*.
	- Отметьте правильные ответы знаком +. Он должен находиться между \* и текстом ответа. Пример разметки:
		- \*\*\* Текст вопроса
		- \*Ответ
		- \*+Верный ответ
	- Добавьте все нужные вопросы, придерживаясь той же разметки.
	- Нажмите кнопку **Сохранить вопросы**.

#### 7. Нажмите кнопку **Сохранить**.

### <span id="page-5-0"></span>**Учебные материалы | 1.4. Как скопировать вопросы из одного теста в другой**

1. На странице всех тестов найдите тест, вопросы которого вы хотите скопировать, и

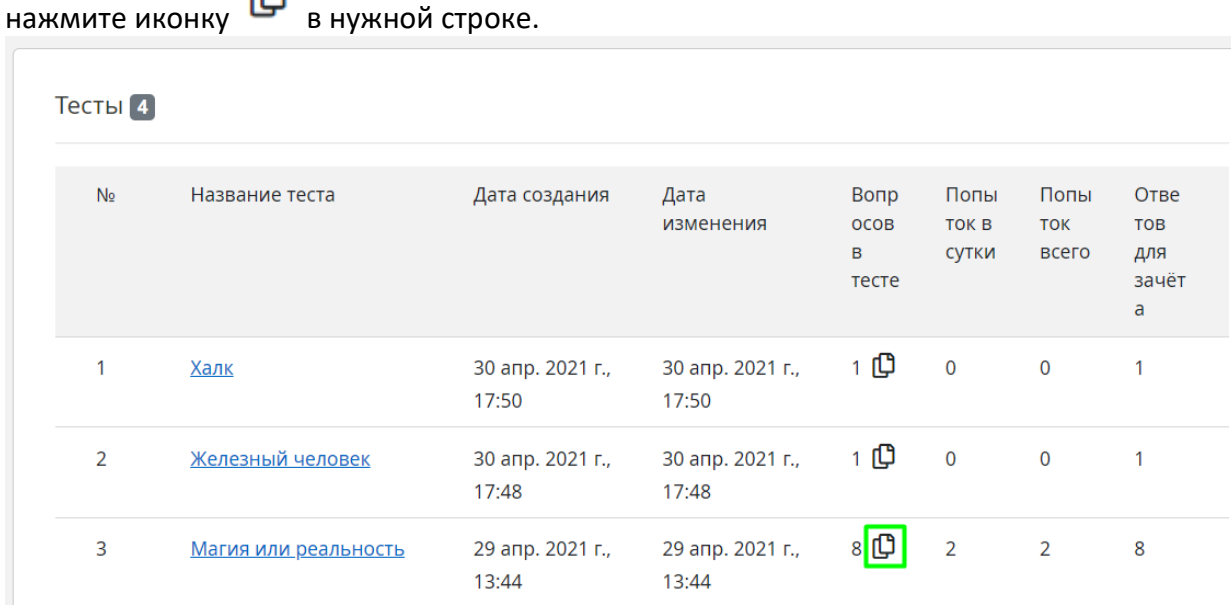

Вопросы скопировались в буфер обмена и будут там храниться до следующей перезагрузки страницы.

2. Чтобы создать новый тест со скопированными вопросами:

ጣ

- o нажмите на иконку в шапке сайта, **ТОПКУРС РУС** <u>- ၉</u> Мстители ≑ Nicholas@Fury.com Выход
- o в открывшейся панели нажмите кнопку **Добавить вопросы в новый тест**,

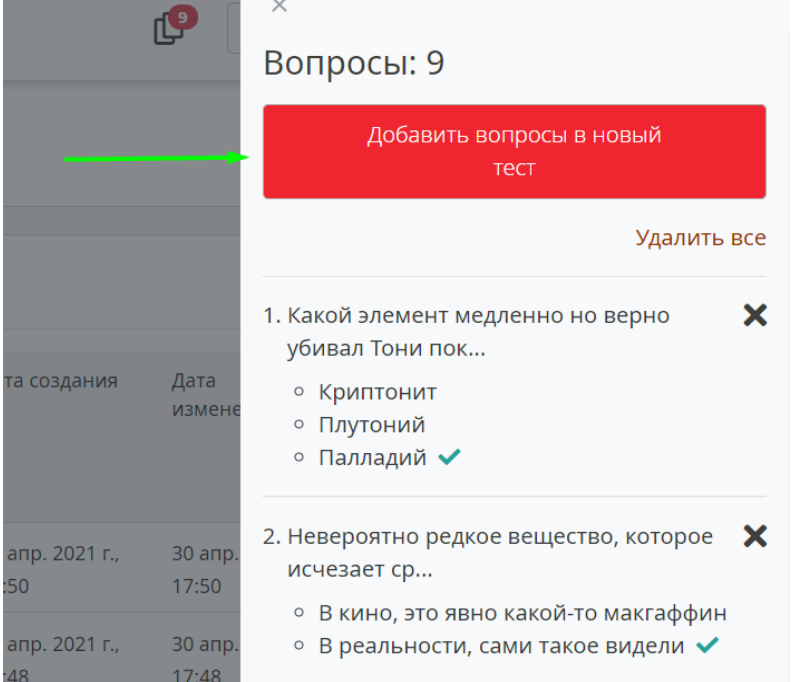

- o заполните название и настройте тест, добавьте новые вопросы или удалите лишние,
- o нажмите кнопку **Сохранить**.
- 3. Чтобы добавить скопированные вопросы в существующий тест:
	- o перейдите в тест, к которому нужно добавить вопросы,
	- o нажмите кнопку **Редактировать**,
	- o найдите раздел **Вопросы** и нажмите **Добавить скопированные**,

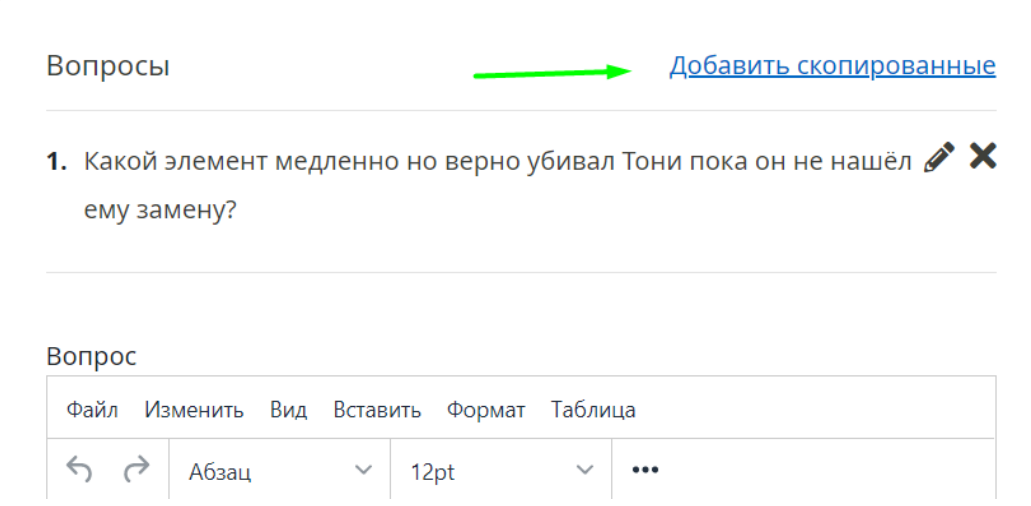

o нажмите кнопку **Сохранить**.

# **Учебные материалы | 1.5. Как прикрепить тест к курсу**

- 1. Перейдите на страницу нужного курса.
- 2. Нажмите кнопку **Контроль знаний**.

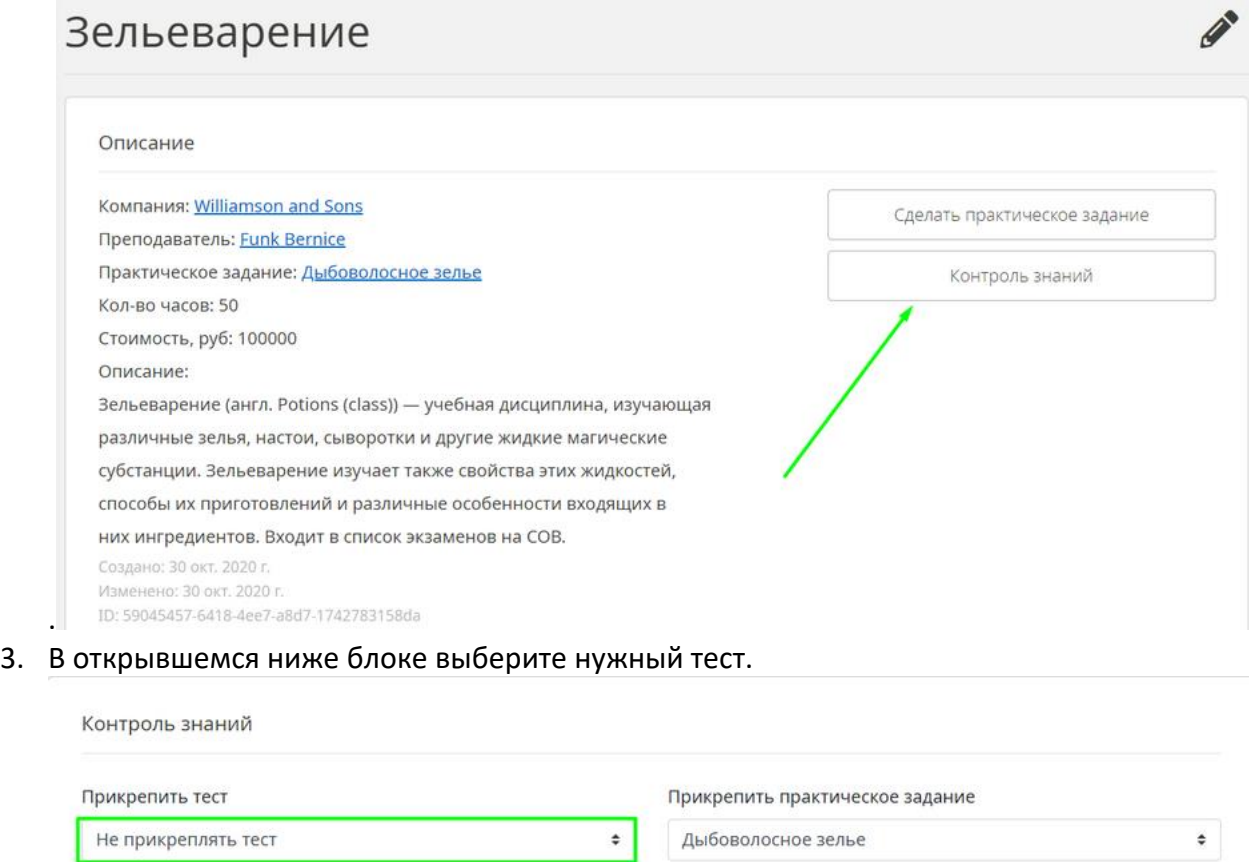

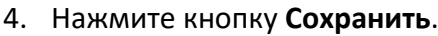

## <span id="page-8-0"></span>**Учебные материалы | 1.6. Как добавить практическое задание**

Иногда для проверки знаний можно использовать практическое задание — открытый вопрос без вариантов ответа. Ответы слушателей нужно будет проверить самостоятельно, автоматической проверки такого задания нет.

- 1. На любой странице нажмите кнопку в нижней правой стороне экрана.
- 2. В открывшемся меню выберите пункт **Практическое задание**.
- 3. На странице добавления задания заполните поля
	- o **Заголовок**
	- o **Описание**

Здесь должны быть вопросы, ответы на которые вы хотите получить от слушателя.

- 4. Настройте задание:
	- o Выберите **Курс**
- 5. Нажмите кнопку **Сохранить**.

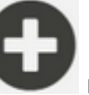

## <span id="page-9-0"></span>**Учебные материалы | 2.1. Как добавить вебинар**

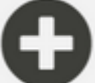

- 1. На любой странице нажмите кнопку в нижней правой стороне экрана.
- 2. В открывшемся меню выберите пункт **Вебинар**.
- 3. На странице добавления вебинара заполните поля
	- o **Заголовок**
	- o **Описание**
- 4. Настройте вебинар
	- o **Направление**
		- Выберите направление обучения из списка
	- o **Дата начала**
	- o **Время начала**
	- o **Дата завершения**
	- o **Время завершения**
	- o **Преподаватель**
		- Выберите из списка
	- o **Максимальное кол-во зрителей**
	- o **Стоимость**, руб.
- 5. Выберите площадку вебинара
	- o **Своя**

Наша платформа. Интегрирована в СДО V2.

- o **Сторонняя** Вставка ссылки с любого стороннего ресурса для проведения вебинаров (аналогично СДО V1).
- 6. Отметьте нужные опции
	- o **Сохранить запись вебинара**
	- o **Запретить пользователям использовать вебкамеру**
	- o **Запретить пользователям использовать микрофон**
	- o **Отключить публичный чат для пользователей**
- 7. Добавьте **слушателей**

Введите адрес электронной почты. Когда появится список слушателей, нажмите **+** напротив нужных имён.

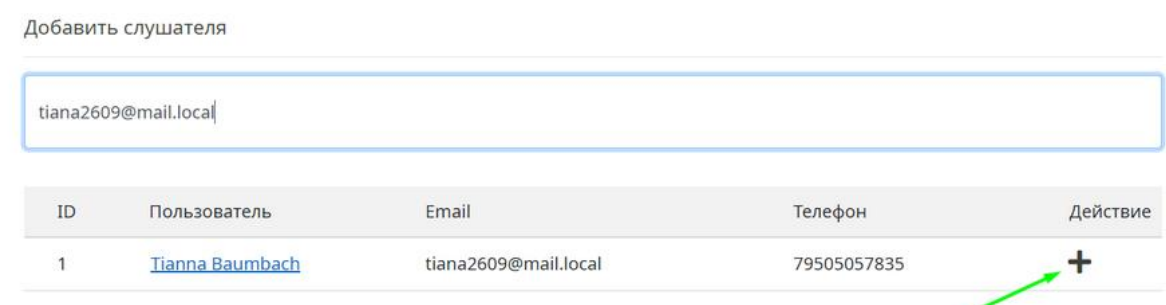

8. Нажмите кнопку **Сохранить**.

**!!!** К своей вебинарной комнате доступ будет предоставлен за 10 минут до начала вебинара.

### <span id="page-10-0"></span>**Учебные материалы | 2.2. Как получить запись вебинара**

Через несколько часов после проведения вебинара (если вы включили запись экрана) в описание вебинара подгрузятся ссылки на просмотр/скачивание файлов вебинара.

Чтобы найти и скачать нужные записи:

- 1. Откройте страницу всех вебинаров.
- 2. Раскройте описание вебинара.

V Webinar author Dwight Schrute. Created by Dwight Schrute Запись будет удалена: 3 нояб. 2020 г., 11:11 Запись вебинара • Запись экрана Вапись веб-камеры

- 3. Скачайте нужные записи.
- !!! Запись вебинара хранится 14 дней.

### <span id="page-11-0"></span>**Учебные материалы | 3.1. Как добавить запись**

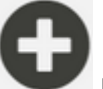

- 1. На любой странице нажмите кнопку в нижней правой стороне экрана.
- 2. В открывшемся меню выберите пункт **Запись**.
- 3. На странице добавления записи заполните поля:
	- o **Заголовок**
	- o **Описание**
	- o **Содержимое**

выберите файл из списка или укажите ссылку на видео. Например:

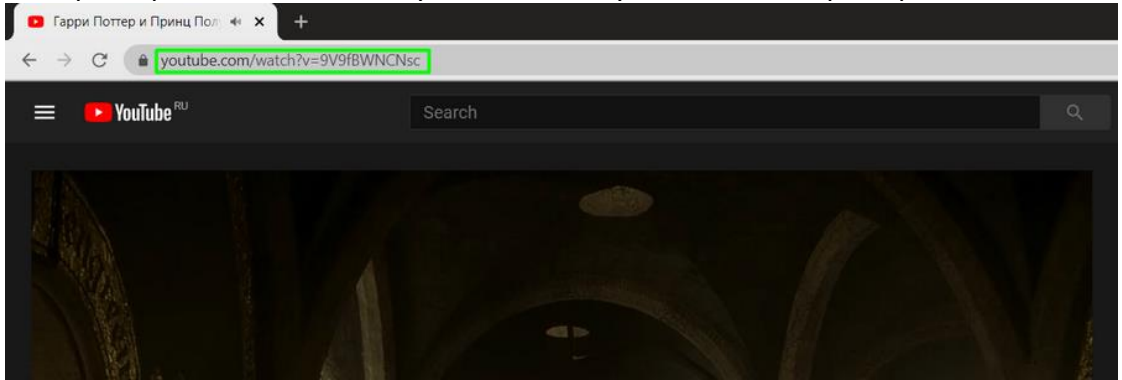

- 4. Настройте запись:
	- o выберите **Направление**
	- o и **Преподавателя**.
- 5. Нажмите кнопку **Сохранить**.